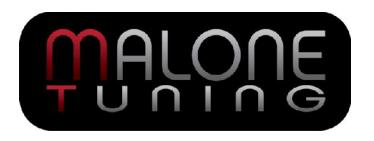

# Performance DSG Upgrade Installation Instructions using the Byteshooter tool version 1.4

# Applies to: 2009+ Volkswagen Golf/Jetta/Beetle/Passat and Similar

This will guide you through the steps necessary to upgrade a vehicle with our DSG tuning service. If you have any questions, then please contact Malone Tuning Ltd. directly at <a href="mailto:info@malonetuning.com">info@malonetuning.com</a>.

The vehicle needs to be in proper working condition before any modifications are done!

**Approximate Installation Time: 60 minutes** 

#### **Tools Required**

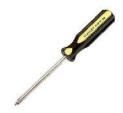

Phillips Screwdriver
Included with our DSG Tool

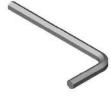

5mm Allen Wrench/Screwdriver Included with our DSG Tool

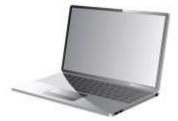

Computer (to operate the DSG tool)

#### **Setting up the DSG Flashing Software**

We recommend doing this first to ensure that you will be able to operate the tool.

Download the software at <a href="http://www.malonetuning.com/files/bs-tool.zip">http://www.malonetuning.com/files/bs-tool.zip</a> and install it.

Launch the software and select the German menu at the top: Einstellungen -> Sprache, then select your language of choice (e.g. English).

Connect the USB device to the computer. If the drivers are correct, the upper right corner of the software will show a green light:

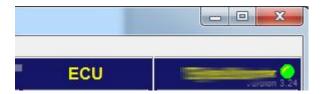

If the drivers are not correct (i.e. your computer cannot see the tool), then a red **or black** light will be shown instead:

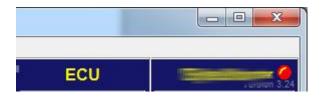

In this case, disconnect the DSG tool from your computer, download and run this file: <a href="http://www.malonetuning.com/files/CDM20802">http://www.malonetuning.com/files/CDM20802</a> Setup.exe

It only takes 5 seconds to run the above file. Reconnect the DSG tool and restart your ByteShooter software. If there is still no green light, then please contact Malone Tuning Ltd. for assistance. If necessary and with your permission, they can remotely log into your computer and install the USB drivers for you.

Click the Management > Counter Display button and ensure that the number is 1 or greater.

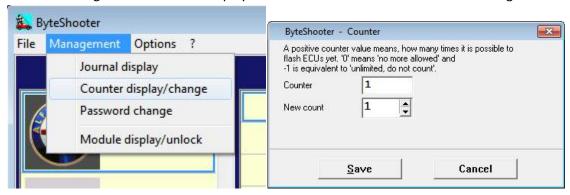

If the number is 0, then **you will not be able to use the tool** unless Malone Tuning resets that number for you. Please e-mail Malone Tuning at info@malonetuning.com for assistance.

## Lift the top air box cover

Loosen the Phillips screws (they may not fully come out; in that case just turn them until they stop backing out).

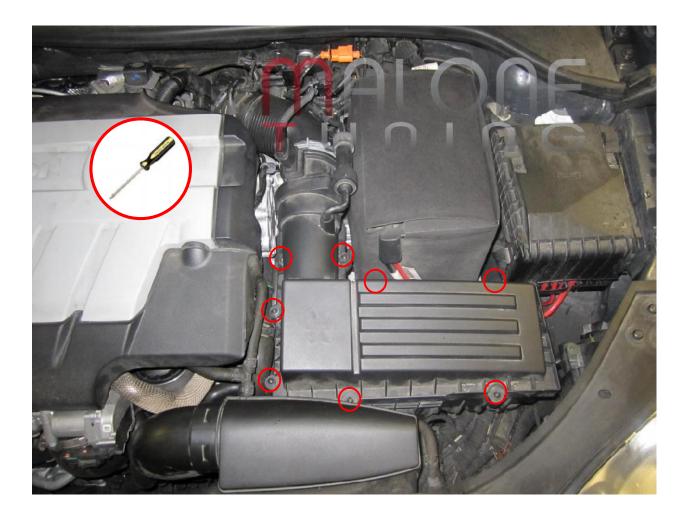

#### Move the air box cover out of the way

The picture below shows the air box cover being completely removed. This is however not required. Simply lift the air box cover up to access the parts below.

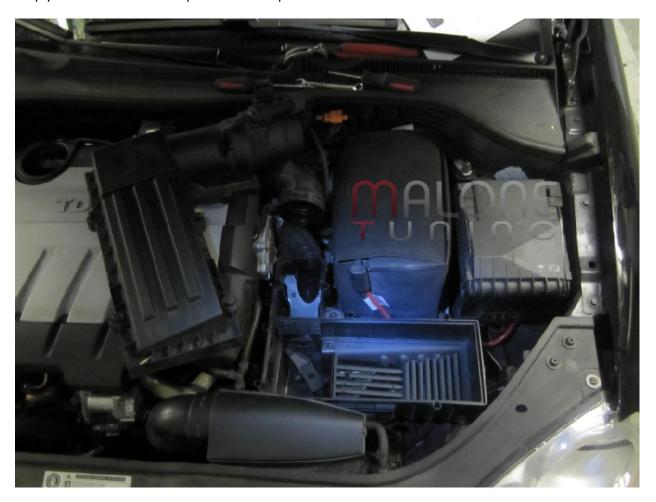

Remove the air filter and the grill inside the air box by simply lifting them. Nothing holds them in place

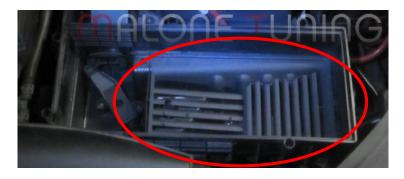

#### Remove the intake air duct

Remove the lid to the intake duct. 3 plastic tabs hold it in place, use your finger to pull each tab out.

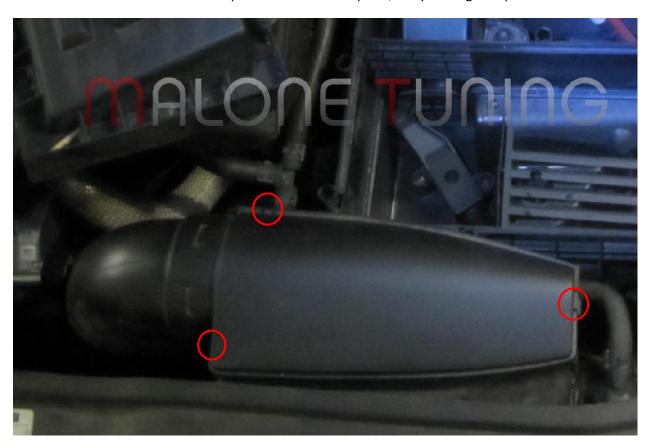

Move this hose out of the way

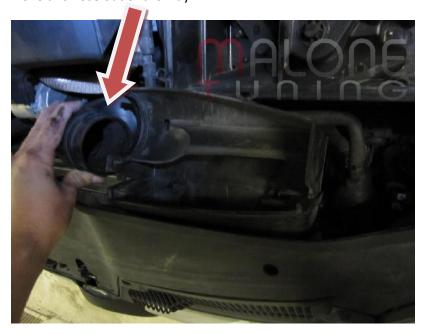

Remove the lower intake duct, note the two clips

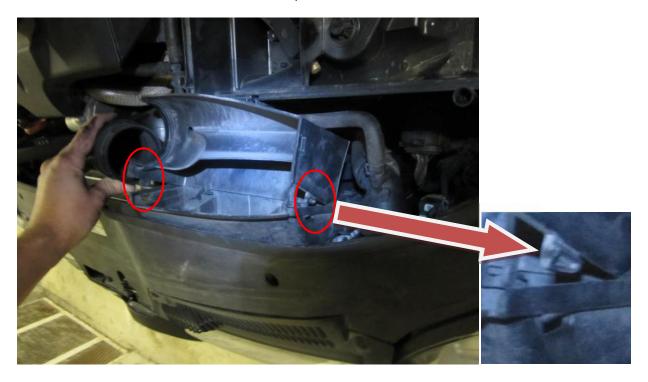

Note the hooks here. They are not clips. Just lift the lower intake duct away.

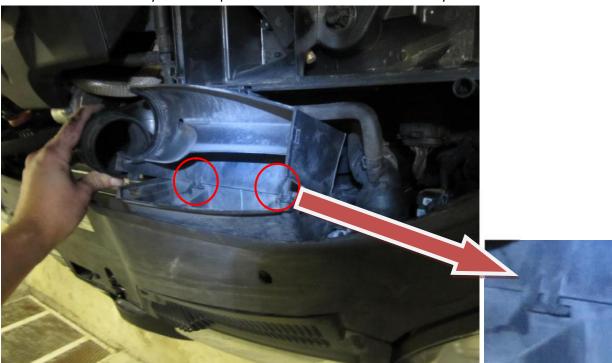

Remove the intake duct hose (shown held by hand below). It is secured to the lower air box by two clips indicated in the picture below. Push the clips inside as you pull the hose out. It takes some wiggling effort.

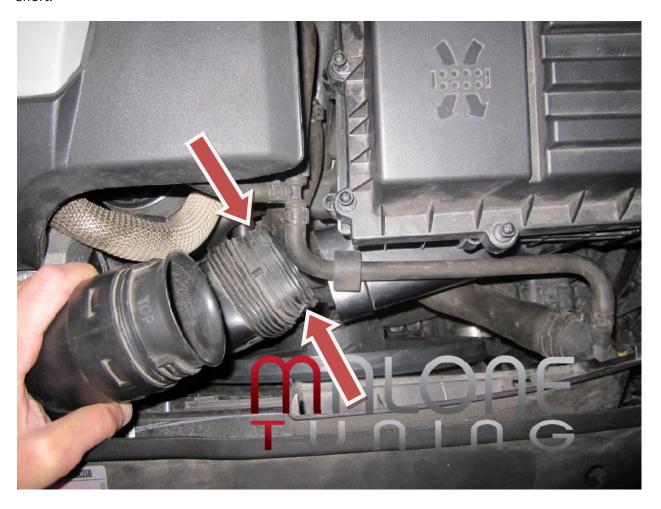

#### Remove the lower air box

Loosen the single 5mm allen screw. It may not fully come out; in that case just loosen it until it stops backing out:

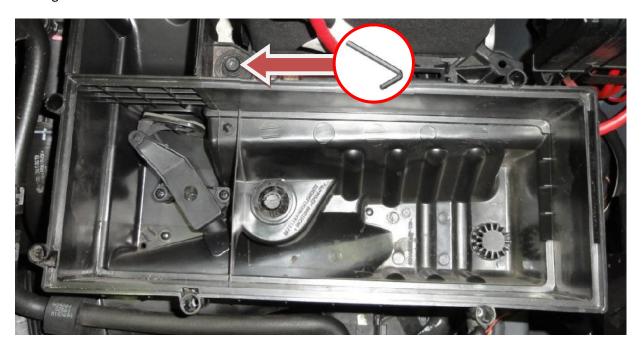

Disconnect this lower intake duct from the air box

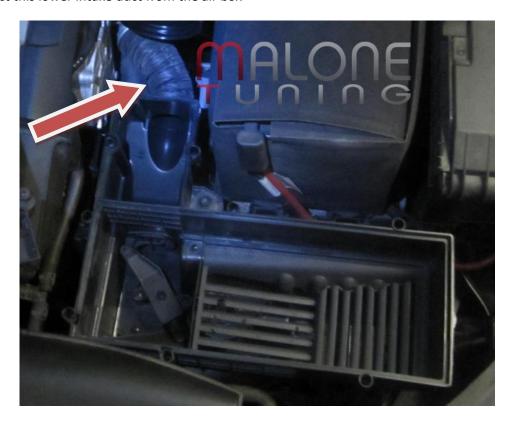

Now begin lifting the lower air box. There are two rubber grommets that secure the air box. It takes a little force to lift up the air box. Be gentle.

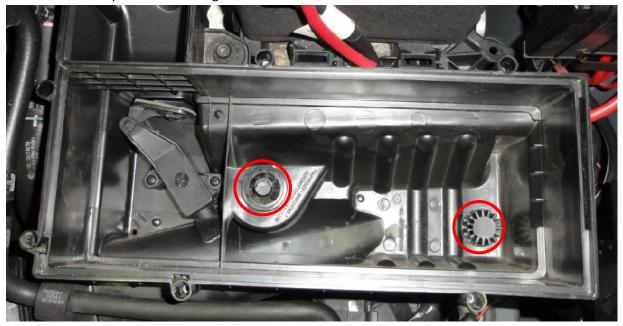

Note the long air box drain hose. Also keep this in mind while lifting the air box.

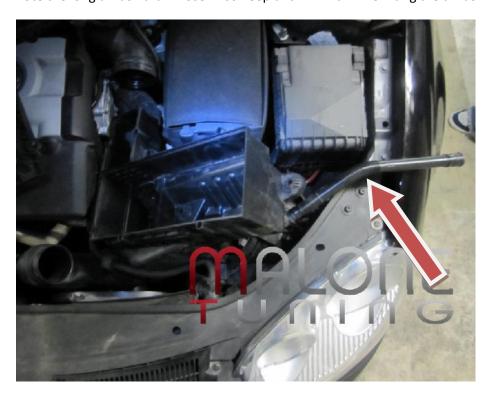

## Accessing the DSG plug

The picture below shows the location of the DSG communications port!

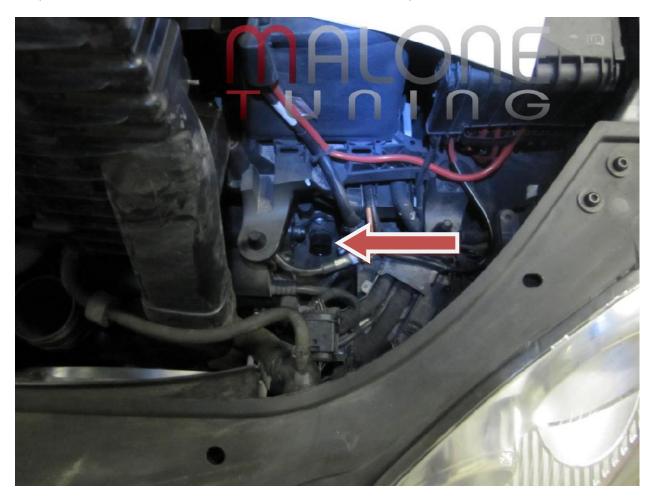

Remove the factory DSG plug by rotating the collar counter-clockwise until it stops.

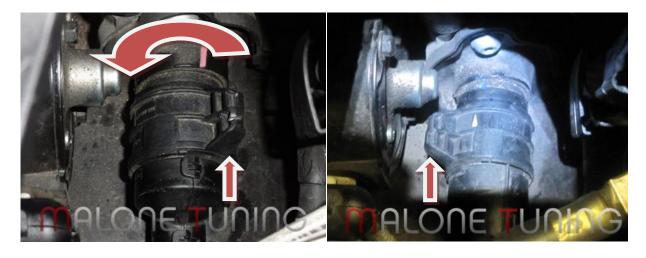

The simple collar rotation should push the plug out by itself, however you may have to pull it to fully remove it. Push it aside.

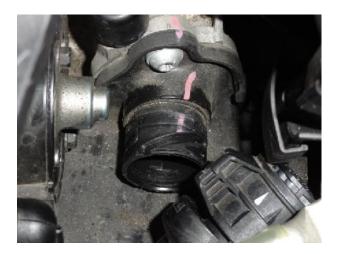

Install the provided Malone Tuning Ltd. DSG cable. Push in the plug while simultaneously rotating the collar clockwise to secure it in place. Give it a tug to ensure it doesn't come loose.

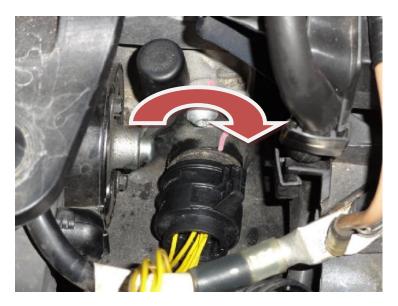

Connect the DSG cable's power harness to the positive and negative side of the vehicle battery. The colour of the each power cable should match the colour of the battery terminal. Simply put, do not connect the black (negative) cable to the red (positive) battery terminal!

Connect the DSG cable to the Malone Tuning Ltd. DSG Flash Tool.

#### Reading and writing your DSG

#### Select VW > DSG > Temic DSG\_EXX

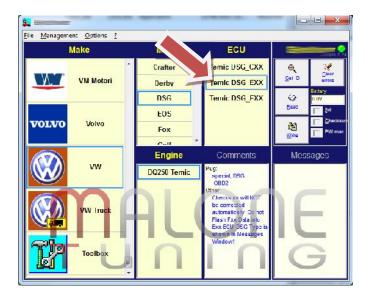

Click the **Get ID** button and note the three-digit DSG Type in the Messages window.

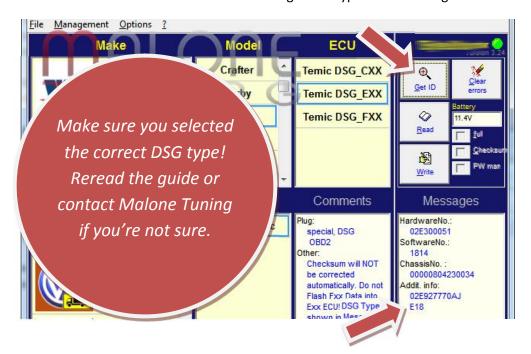

In the example above, this DSG type is **E18**. In this case we will select **Temic DSG\_EXX**. If your DSG type is **F##**, then select **Temic DSG\_FXX**.

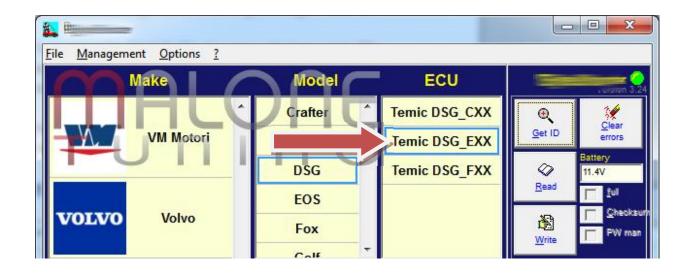

Click the **Read** button to begin Reading and Backing Up your factory DSG software! This will take approximately 15 to 20 minutes.

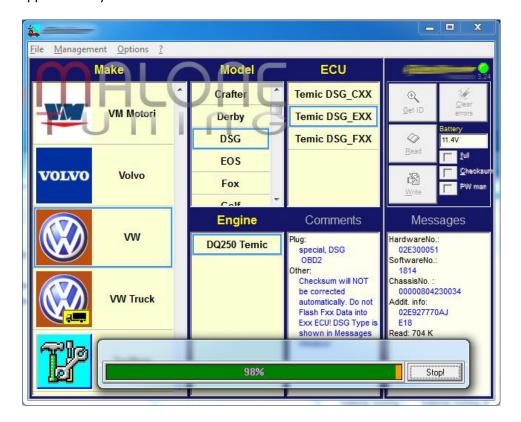

Once the Read is complete, you will be prompted to save your DSG file to your computer. You can enter any file name you like, and save it anywhere you like (preferably your Desktop, so you don't lose it). E-mail the DSG file to info@malonetuning.com for modification.

Once Malone Tuning e-mails you a tuned DSG file, save it on your computer. Writing the tune to your DSG is the same procedure as reading, except that you will click the **Write** button instead of **Read**. You will prompted to select the DSG file that you want to write.

After the write operation is complete, remove the Malone Tuning Ltd. DSG cable and reconnect the factory DSG plug. Reverse the intake disassembly instructions to reassemble your vehicle. Turn on your vehicle and verify that the programming was successful (no error lights on your instrument cluster).